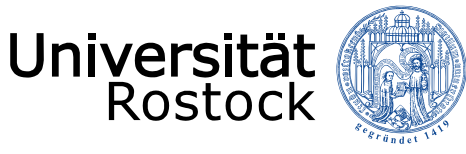

# **Videoseminare mit BigBlueButton unter StudIP**

**Phillips** 

,,,,,,,,,,,,,,,,,,,,,,,,,,,,,

*Kurz - Anleitung vom Institut für Medienforschung / ZMD*

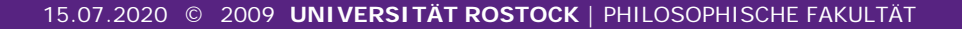

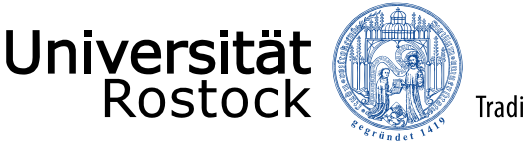

# Technische Voraussetzungen für die Nutzung von BigBlueButton unter StudIP

- **Zur Nutzung von BigBlueButton benötigen Sie einen üblichen PC (Windows oder Mac) sowie ein Mikrofon und für Videoübertragung eine Webcam.**
- **Als Browser wird vom Hersteller** *Mozilla Firefox* **oder**  *Google Crome* **empfohlen, da es bei anderen Browsern Probleme geben könnte.**

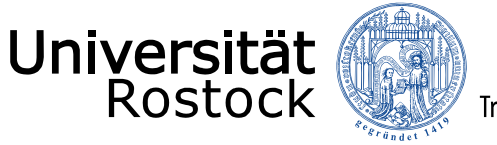

### Anmeldung unter StudIP

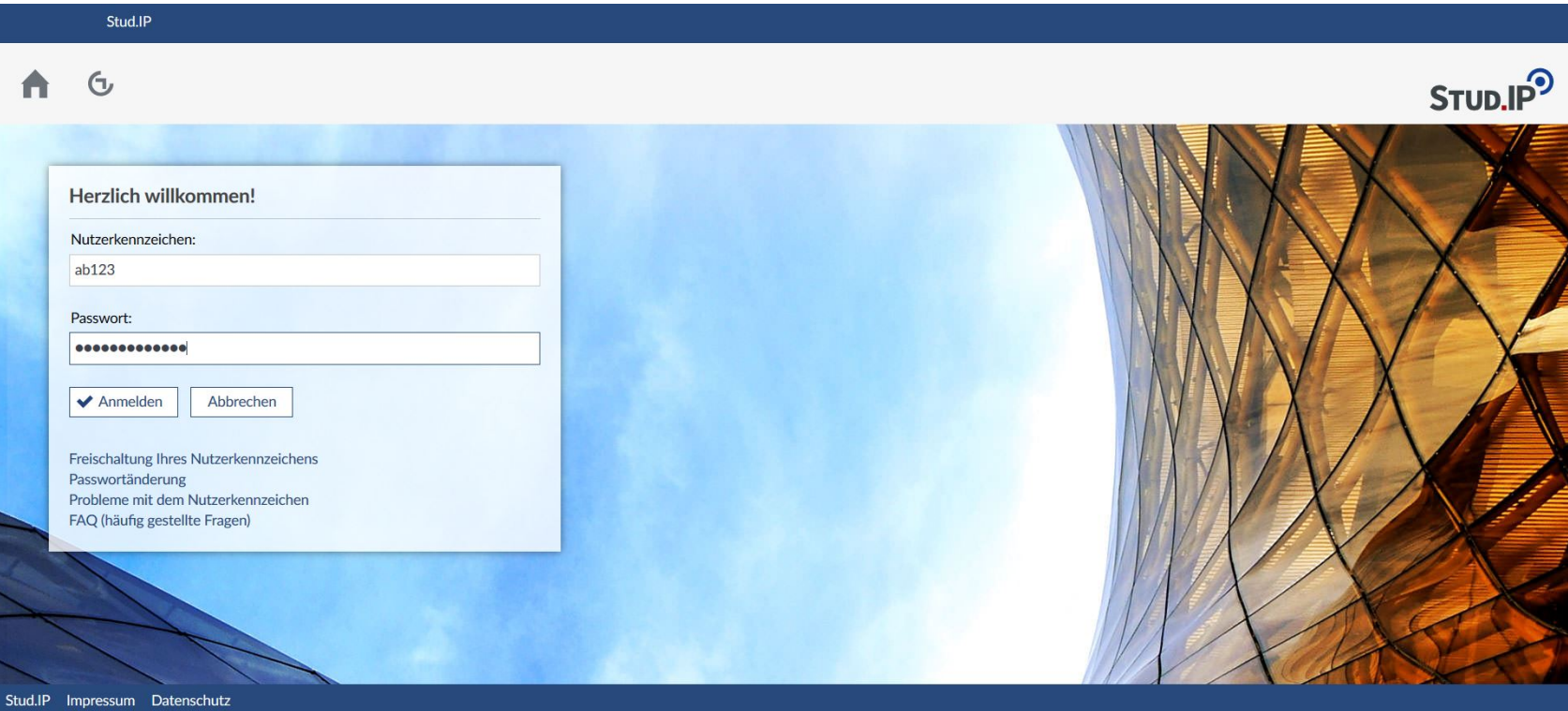

Melden Sie sich wie gewohnt bei StudIP an.

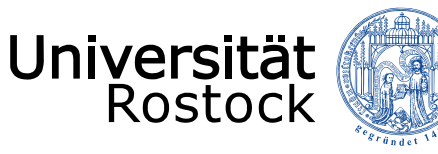

#### Veranstaltungsübersicht unter StudIP

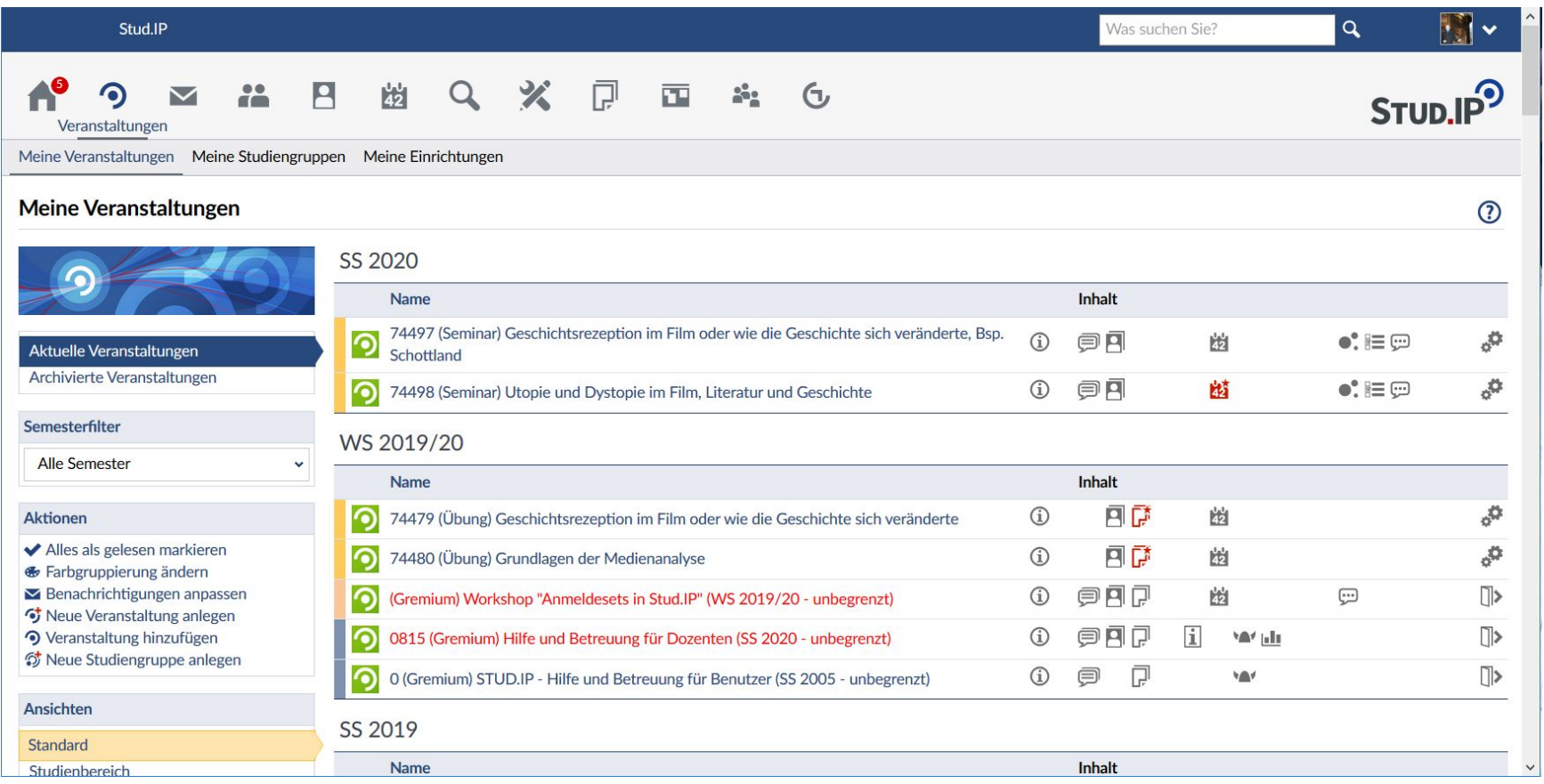

Wählen bei den Veranstaltungen diejenige aus, in der Sie das Webinar/Meeting aktivieren möchten. Bei mehreren Veranstaltungen müssen Sie die folgenden Punkte je Veranstaltung durchführen.

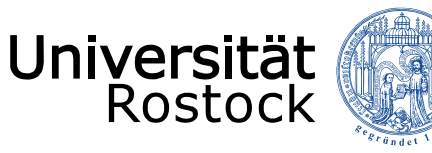

# PlugIns aktivieren unter StudIP

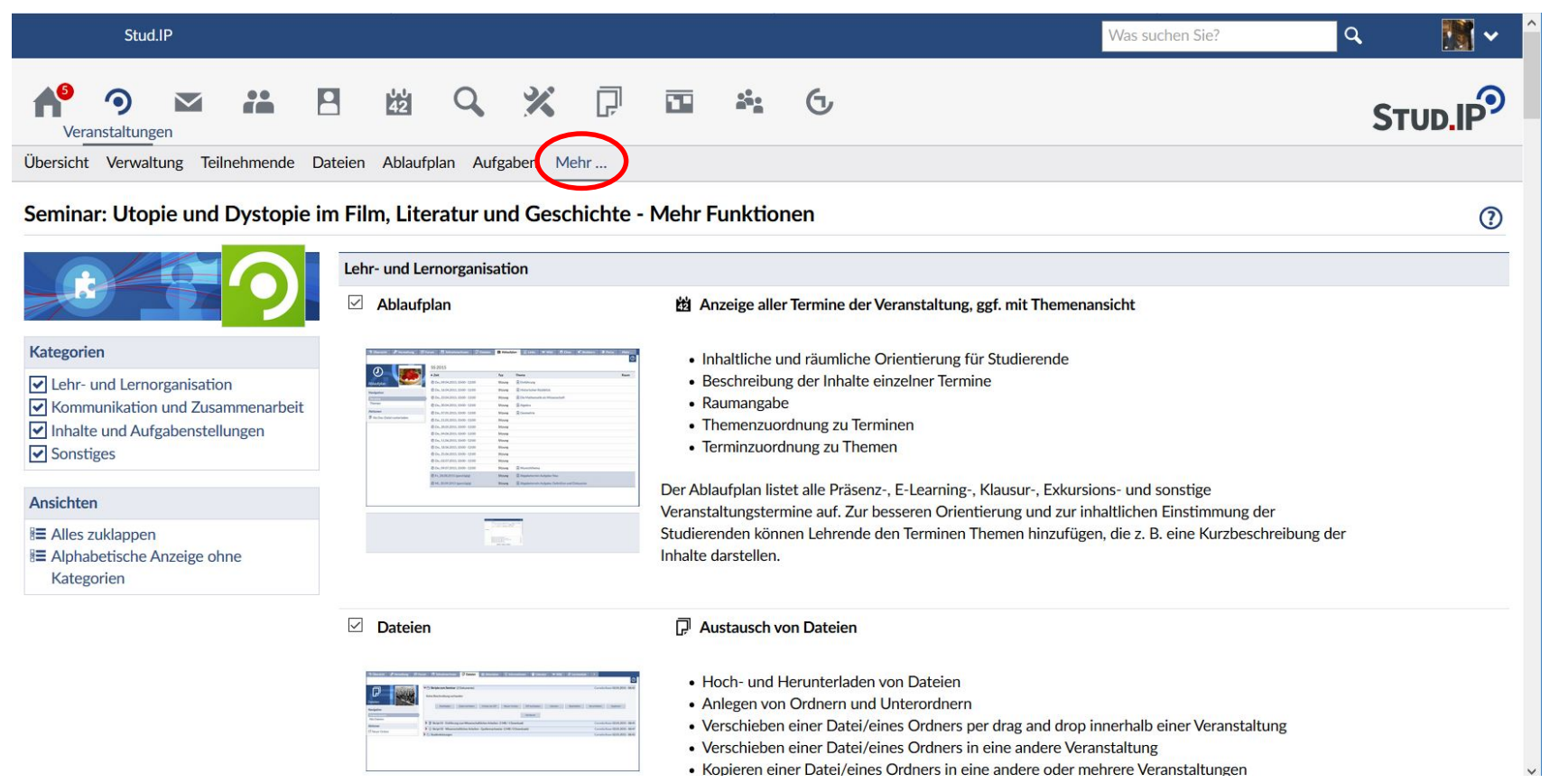

Klicken Sie im unteren Menü auf das "Mehr ...". Sie erhalten darauf eine Übersicht der möglichen PlugIns für StudIP.

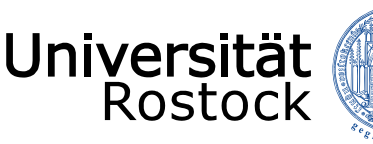

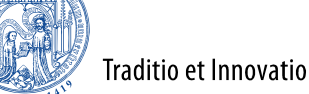

#### PlugIns aktivieren unter StudIP  $\alpha$  $\| \cdot \|$  $\equiv$  Menü Stud.IP Was suchen Sie? • Einbindung von LTI-Tools (Version 1.x) Dieses Modul bietet eine Möglichkeit zur Einbindung von externen Tools, sofern diese den LTI-Standard unterstützen. Ähnlich wie bei der Seite "Informationen" kann ein Titel sowie ein freier Text **Kategorien** angegeben werden, der den Nutzern zur Erläuterung angezeigt wird. Zur Einbindung von Inhalten aus Fremdsystemen wird die LTI-Schnittstelle in der Version 1.x unterstützt. Lehr- und Lernorganisation Kommunikation und Zusammenarbeit Inhalte und Aufgabenstellungen **▽** Sonstiges ☑ **Meetings** Face-to-face-Kommunikation mit Adobe Connect oder Big BlueButton **Ansichten E Alles zuklappen** · Videokonferenz- und Webinarmöglichkeit **E Alphabetische Anzeige ohne HAMC** · Live im Netz präsentieren sowie gemeinsam zeichnen und arbeiten Kategorien **ragetyp: Single Choice mit Bewertung** • Kommunikation über Mikrofon und Kamera · Ideal für dezentrale Lern- und Arbeitsgruppen · Verlinkung zu bereits bestehenden eigenen Räumen Virtueller Raum, mit dem Live-Online-Treffen, Webinare und Videokonferenzen durchgeführt werden können. Die Teilnehmenden können sich während eines Meetings gegenseitig hören und über eine angeschlossene Webcam - wenn vorhanden - sehen und miteinander arbeiten. Folien können präsentiert und Abfragen durchgeführt werden. Ein Fenster in der Benutzungsoberfläche des eigenen Rechners kann für andere sichtbar geschaltet werden, um zum Beispiel den Teilnehmenden bestimmte Webseiten oder Anwendungen zu zeigen. Außerdem kann die Veranstaltung aufgezeichnet und Interessierten zur Verfügung gestellt werden.  $\Box$  Stoodle **E Terminfindung wie bei Doodle** • Umfrage https://www.dienstleistungsportal.uni-rostock.de

Scrollen Sie mit der Maus nach unten, bis "Meetings" erscheint und setzen Sie ein Haken. (Für andere interessante PlugIns kann man ebenso verfahren).

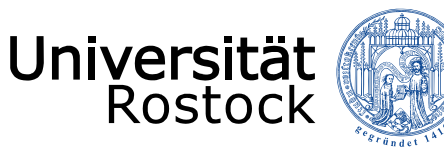

#### Meeting erstellen unter StudIP

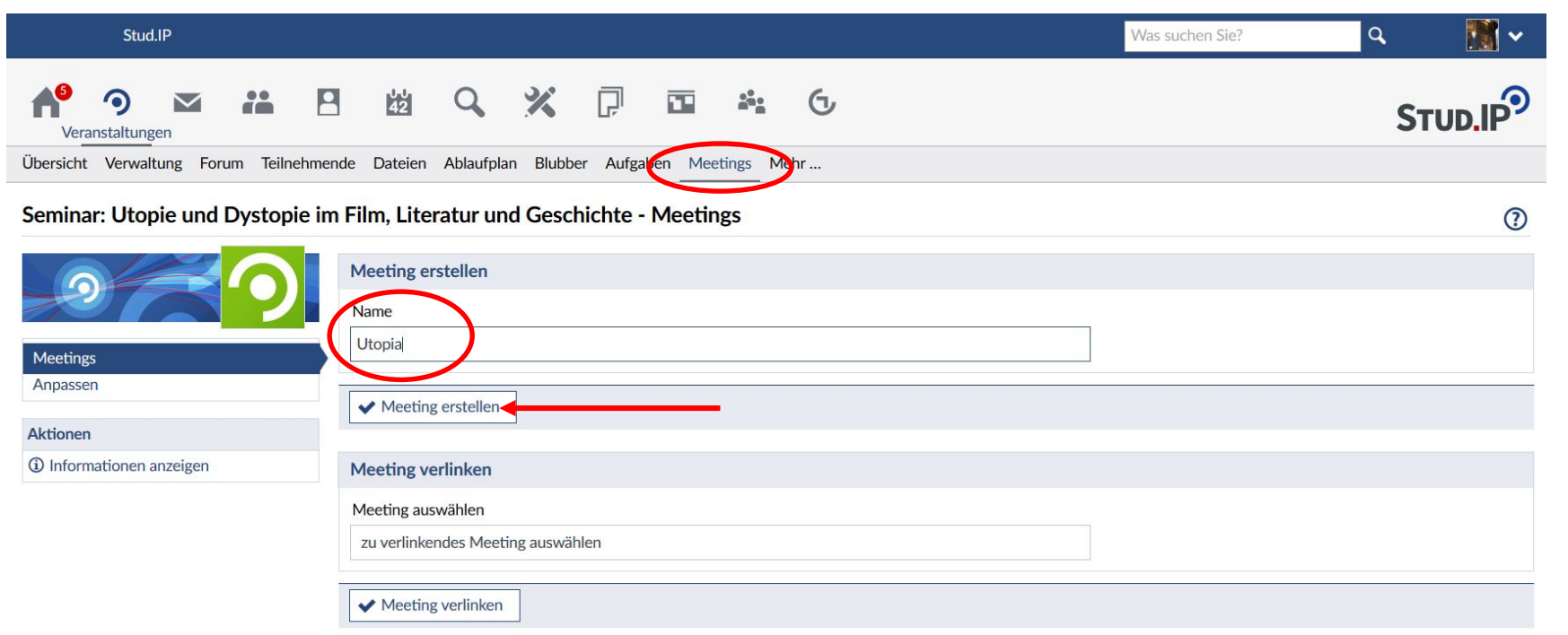

Klicken Sie im unteren Menü jetzt auf den neuen Button "Meetings", geben Sie dann im Feld "Name" einen Bezeichnung für Ihr Meeting (im Beispiel hier "Utopia") ein und klicken dann auf "Meeting erstellen"

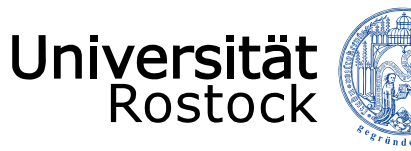

#### Meeting aufrufen unter StudIP

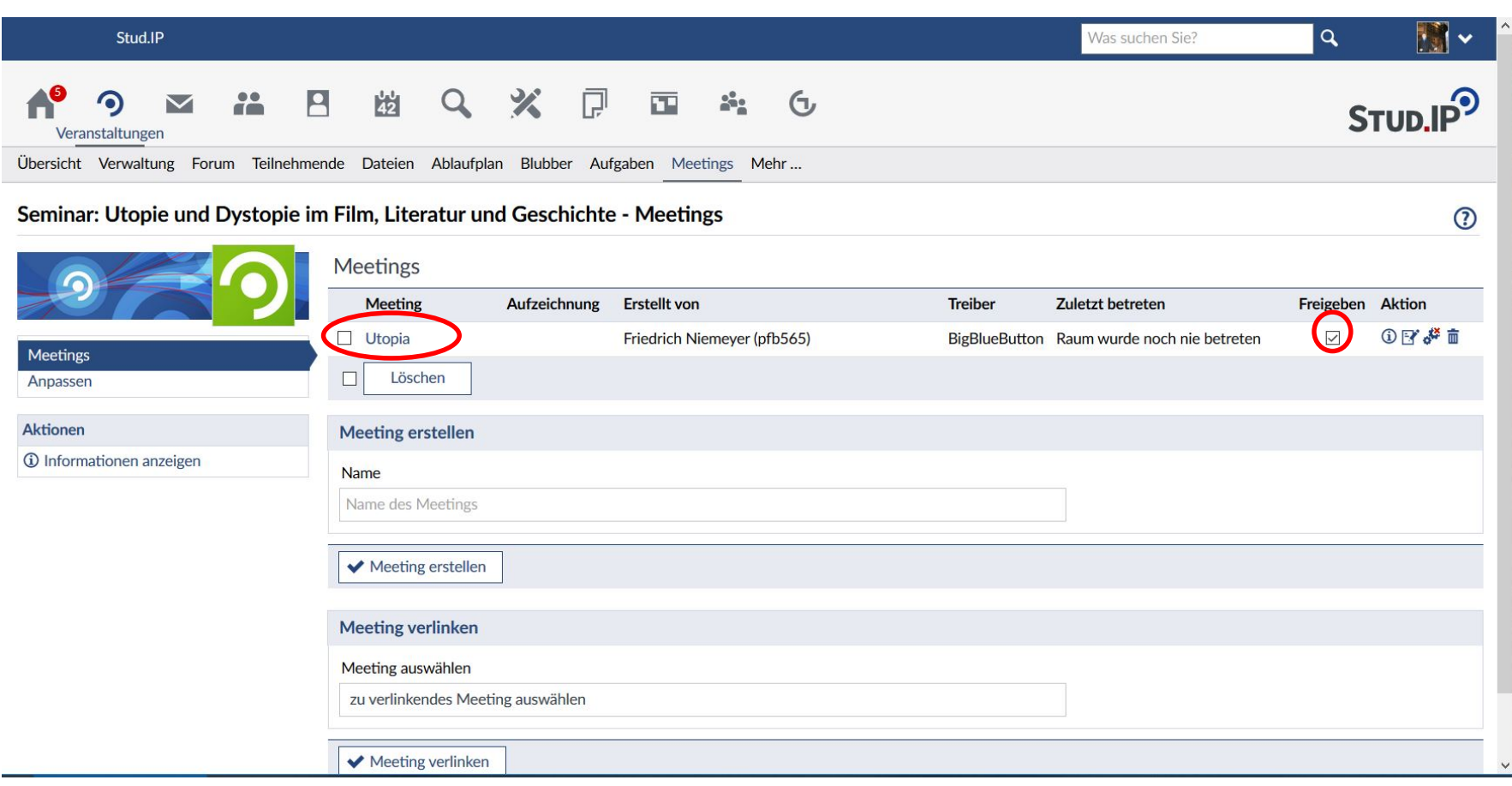

Setzen Sie einen Haken unter dem Punkt "Freigeben" und klicken dann auf den Namen Ihres Meetings ganz vorne.

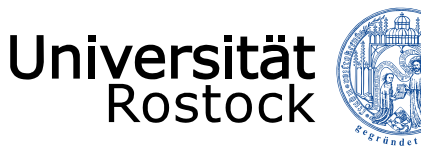

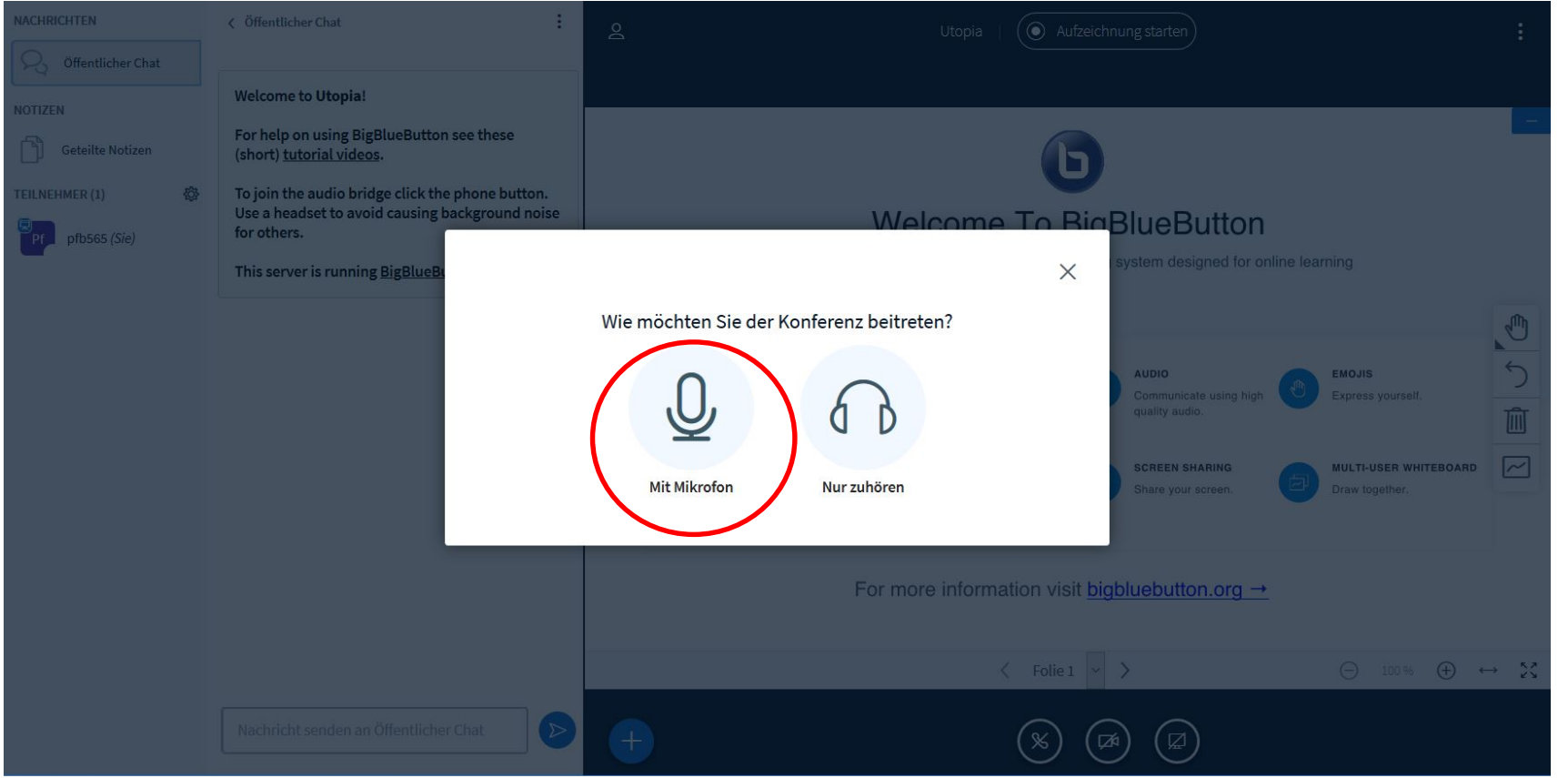

Nach dem Aufruf des Meetings, können Sie entscheiden, ob Sie aktiv sprechen möchten oder nur zuhören. In der Regel wählt man hier "Mit Mikrofon" aus

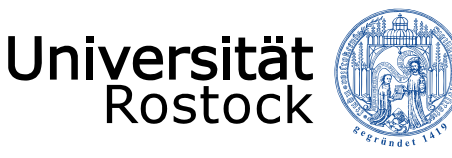

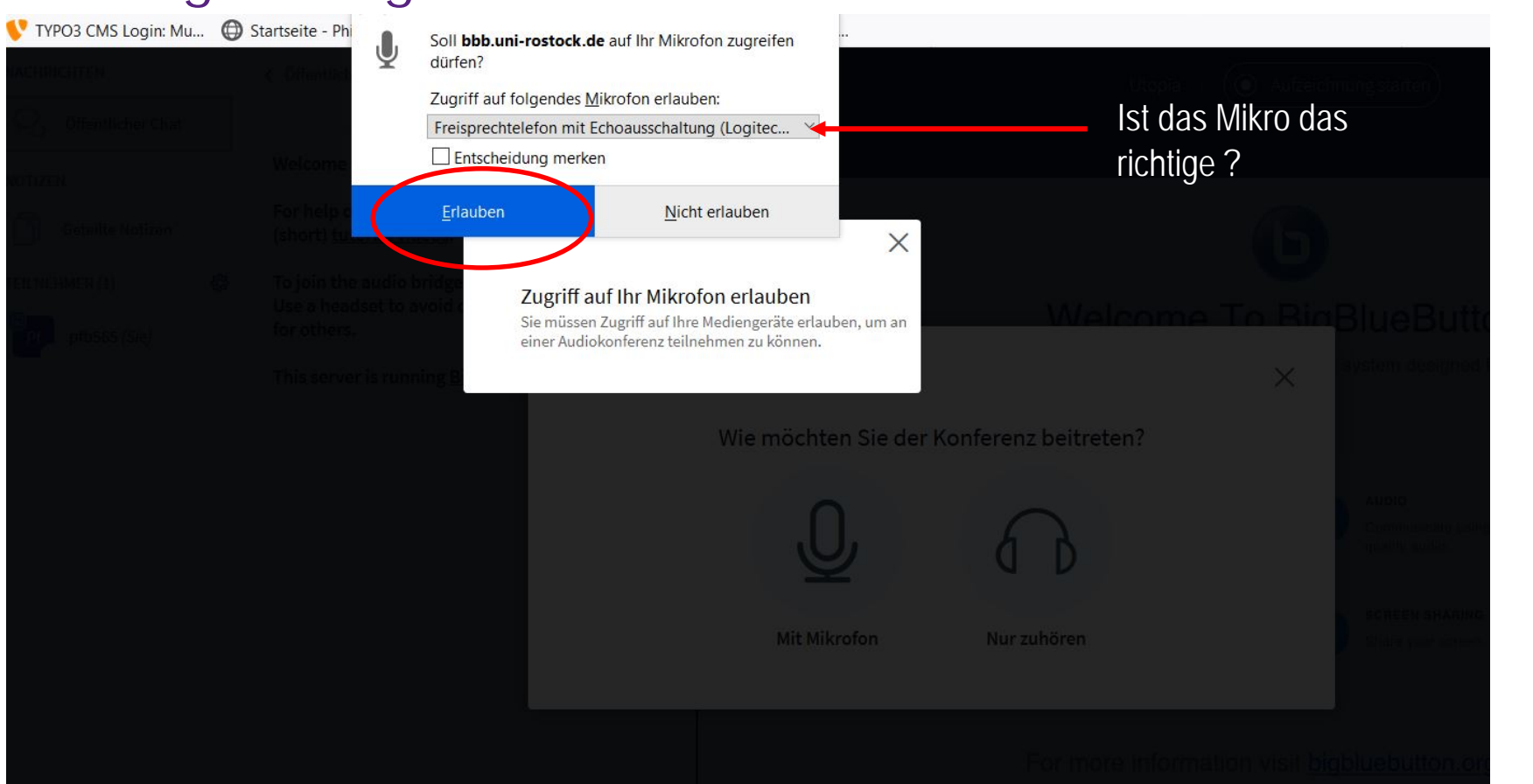

Prüfen Sie, ob das Mirko im Dialogfeld richtig ist oder wählen Sie es hier aus, danach erlauben Sie Ihrem Browser den Zugriff.

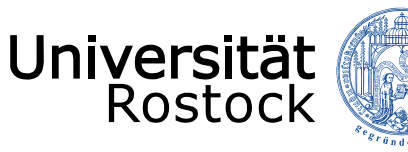

Traditio et Innovatio

# Meeting mit BigBlueButton starten

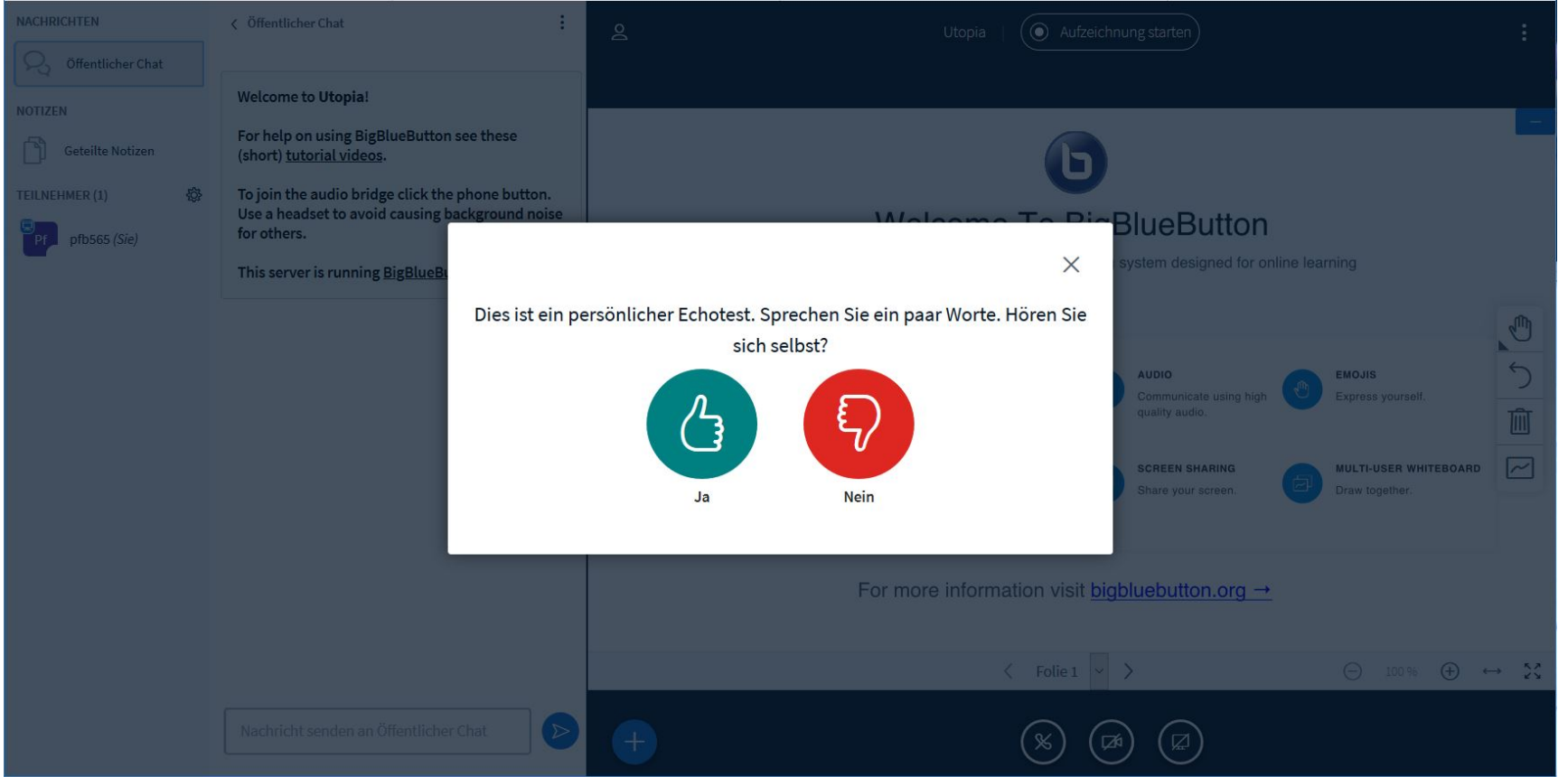

Beim Echo-Test, der jetzt startet, sollten Sie kurz sprechen, um sich selbst zu hören. Sollte dies funktionieren, klicken Sie auf "Ja", ansonsten klicken Sie auf "Nein" und prüfen Ihre Mikrofoneinstellungen. Danach starten Sie unter StudIP das Meeting erneut.

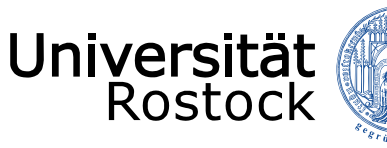

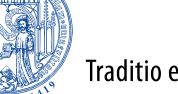

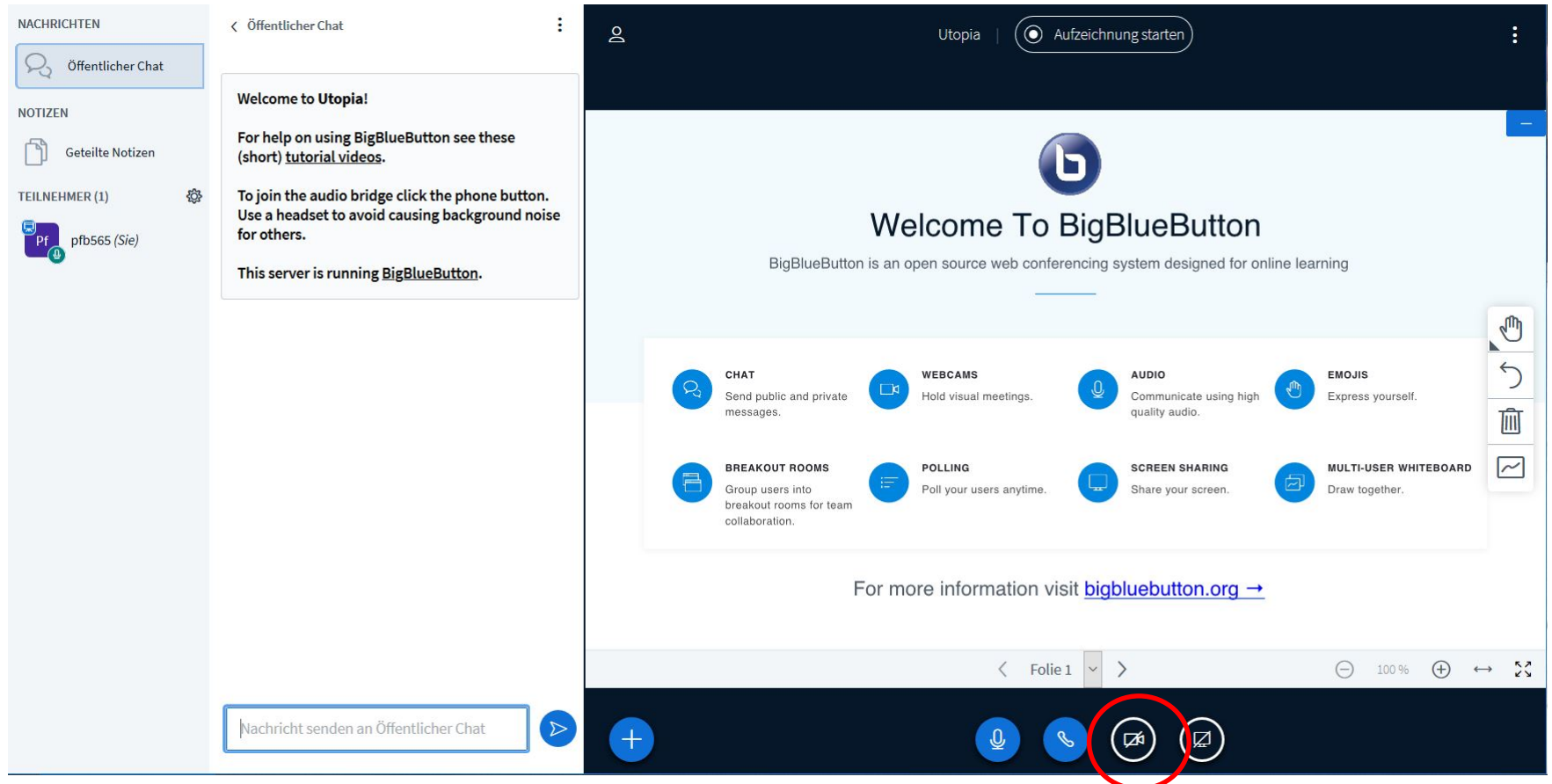

Sie sind jetzt im virtuellen Konferenz-/Seminarraum. Um Ihre Kamera zu aktivieren klicken Sie unten auf das kleine Kamera –Symbol.

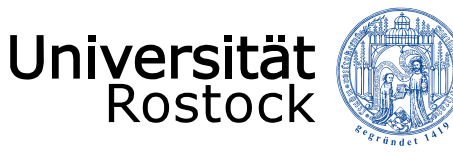

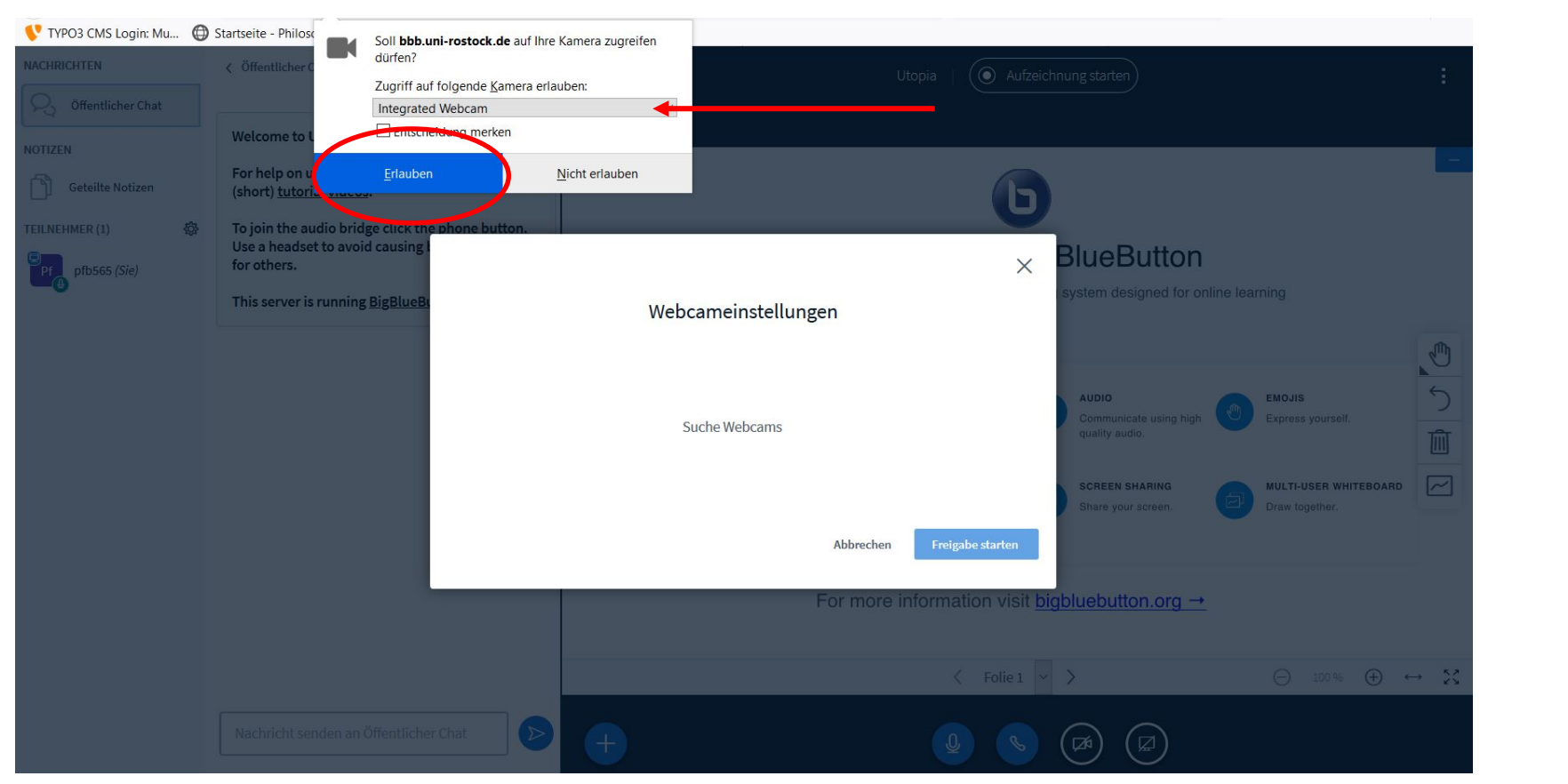

Wählen Sie Ihre Kamera aus und erlauben den Zugriff.

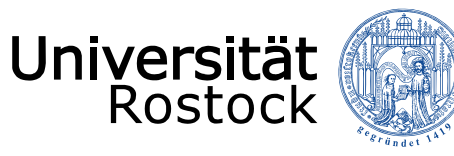

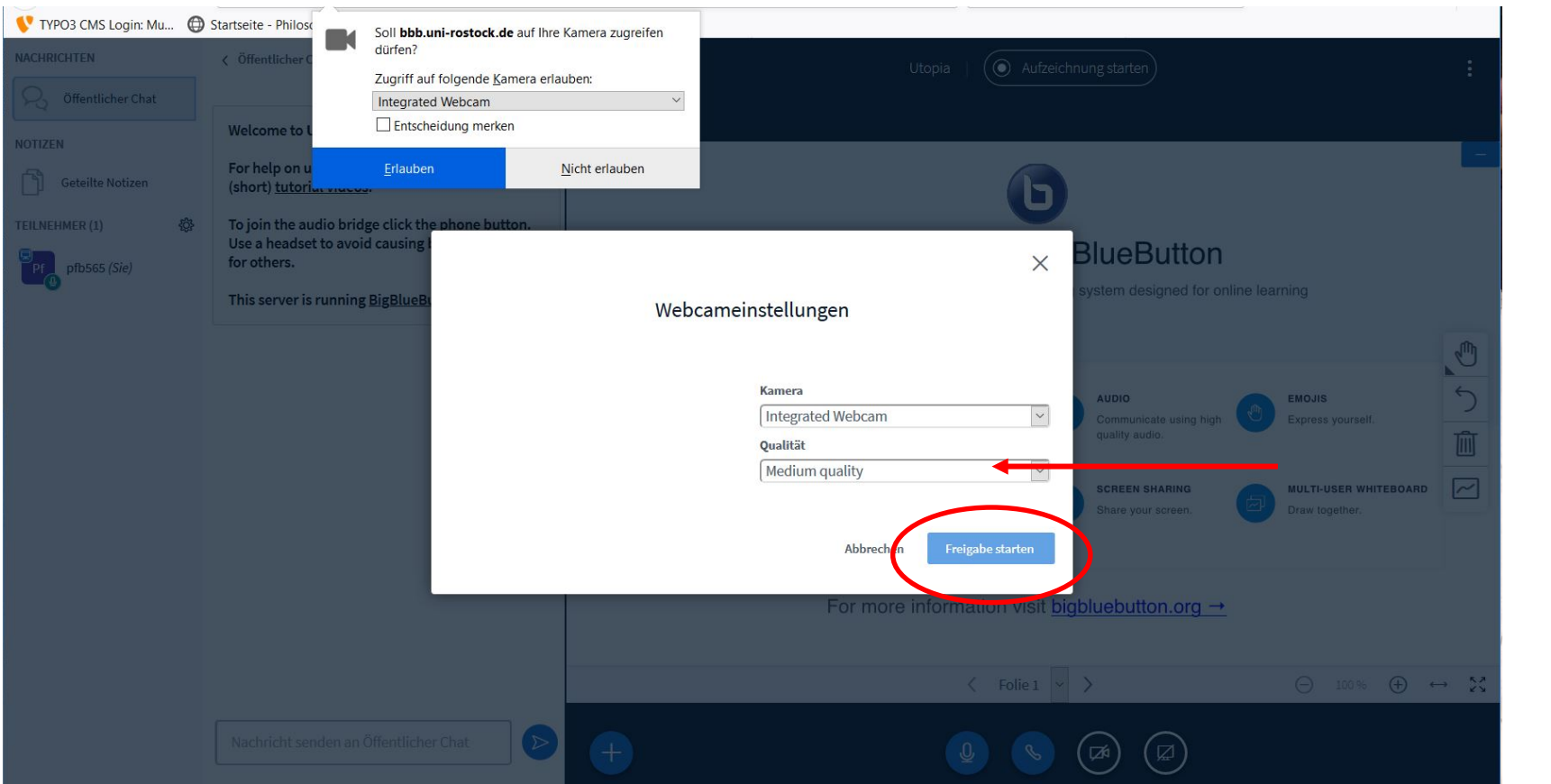

Wählen Sie die Qualität des Videos aus (Standard ist "Medium quality", bedenken Sie das die höhere Qualität Serverleistung verbraucht!) und klicken Sie auf "Freigabe starten".

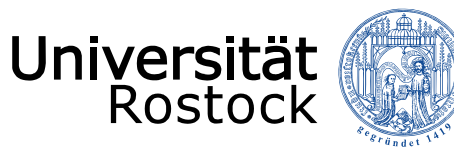

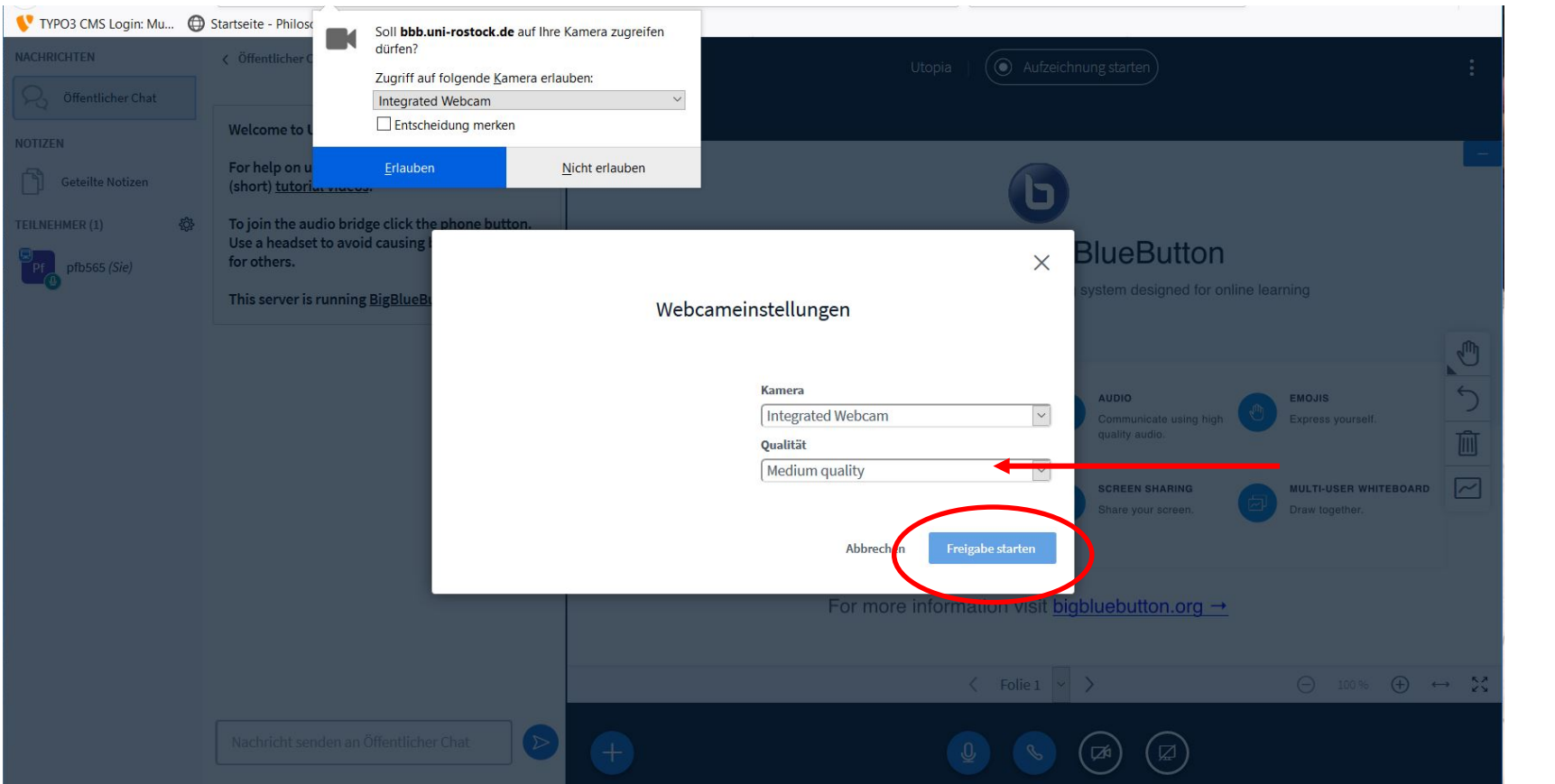

Wählen Sie die Qualität des Videos aus (Standard ist "Medium quality", bedenken Sie das die höhere Qualität Serverleistung verbraucht!) und klicken Sie auf "Freigabe starten".

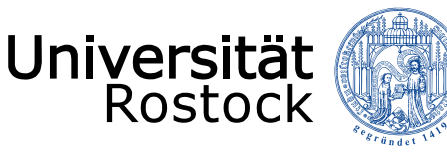

Traditio et Innovatio

#### Meeting mit BigBlueButton starten

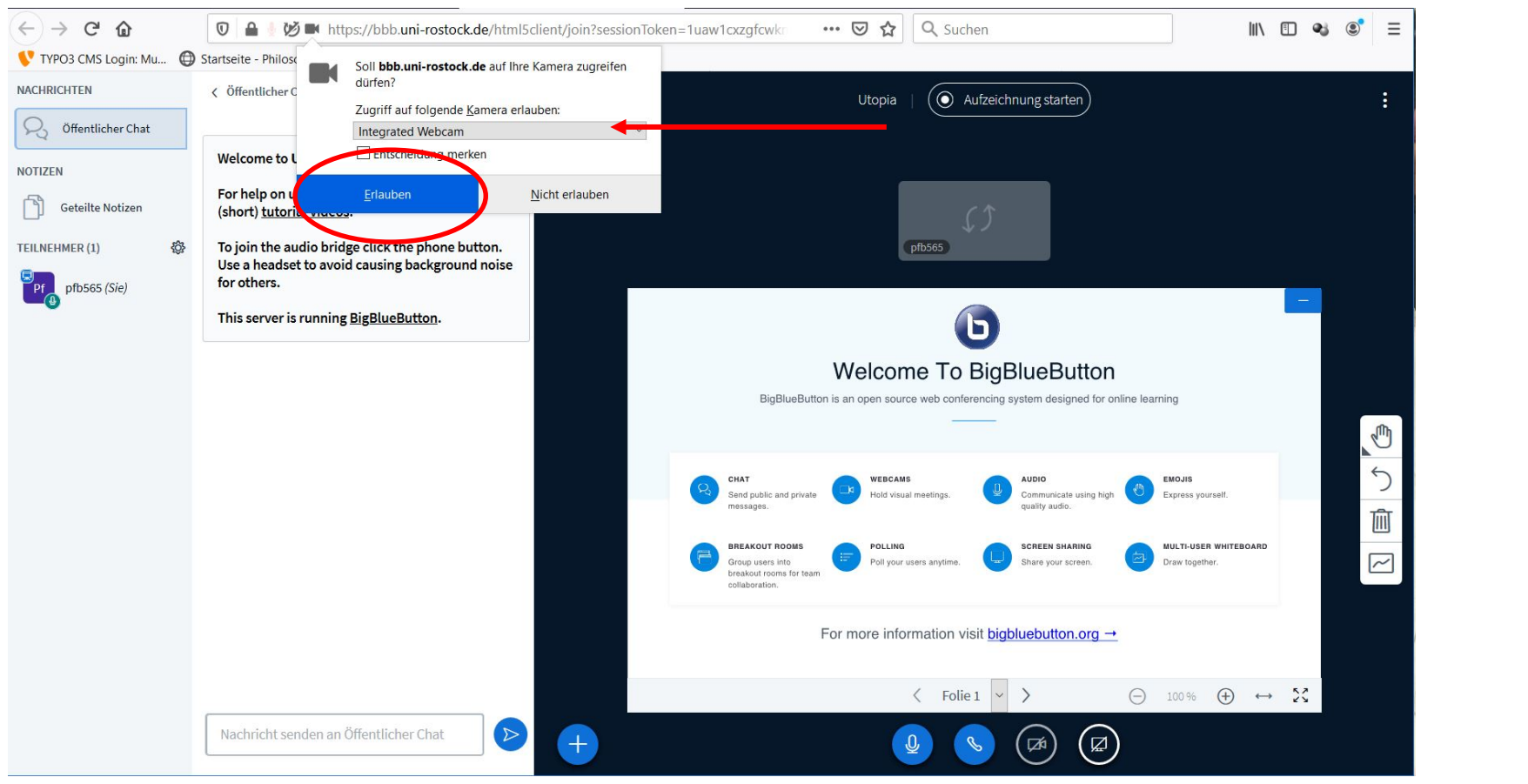

Bestätigen Sie noch einmal, dass Sie den Zugriff auf die Kamera erlauben.

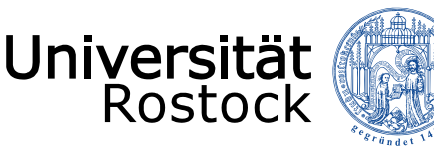

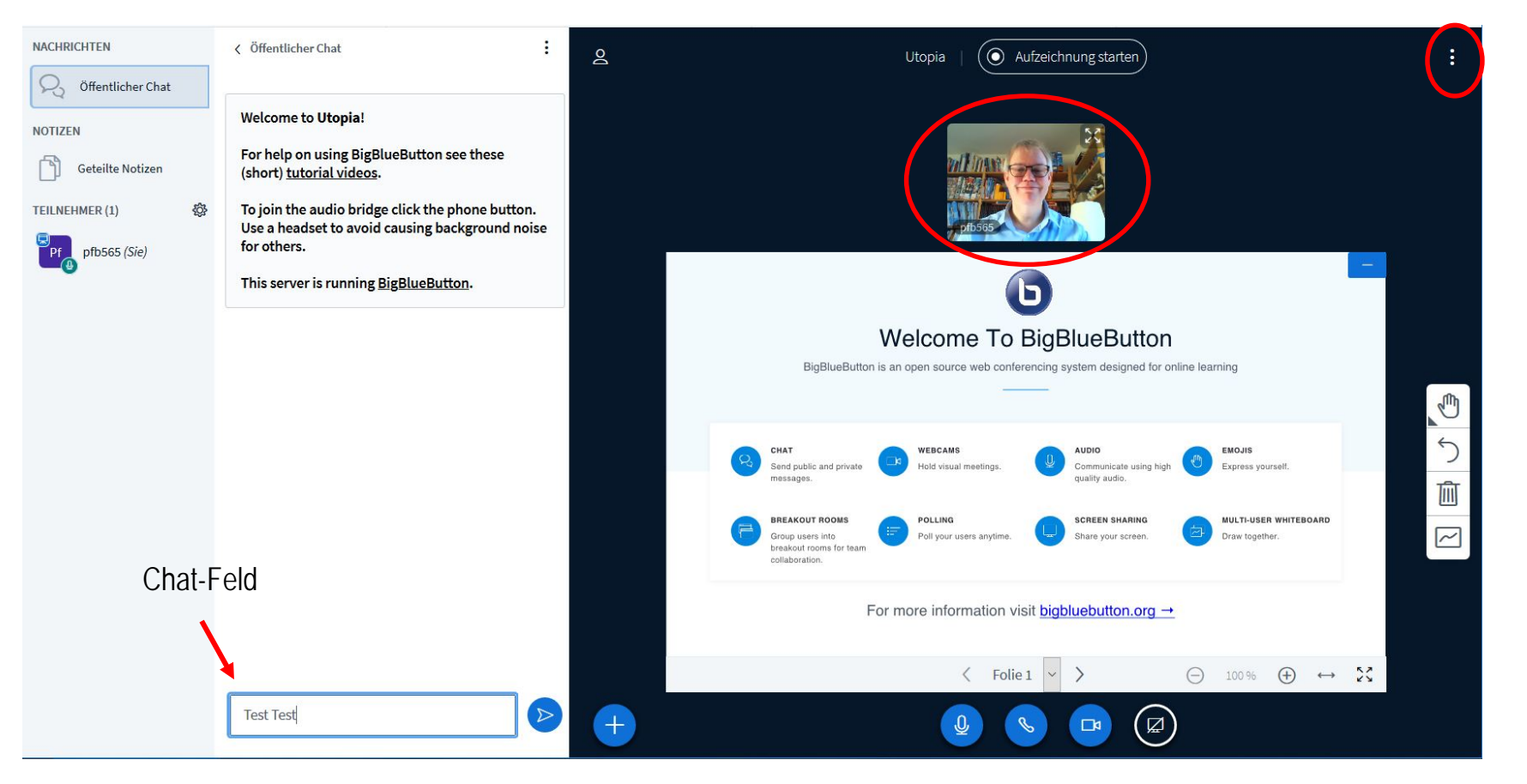

Sie sollten jetzt Ihr eigenes Videobild der Webcam sehen können. Oben rechts bei den 3 senkrechten Punkten finden Sie weitere Einstellungen und den LogOff-Button.

15.07.2020 © 2009 **UNIVERSITÄT ROSTOCK** | PHILOSOPHISCHE FAKULTÄT 17

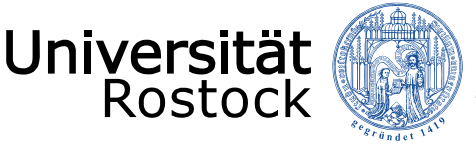

# Bei weiteren Fragen und Problemen wenden Sie sich bitte an den StudIP-Support der Universität unter studip[support@uni-rostock.de.](mailto:studip-support@uni-rostock.de)